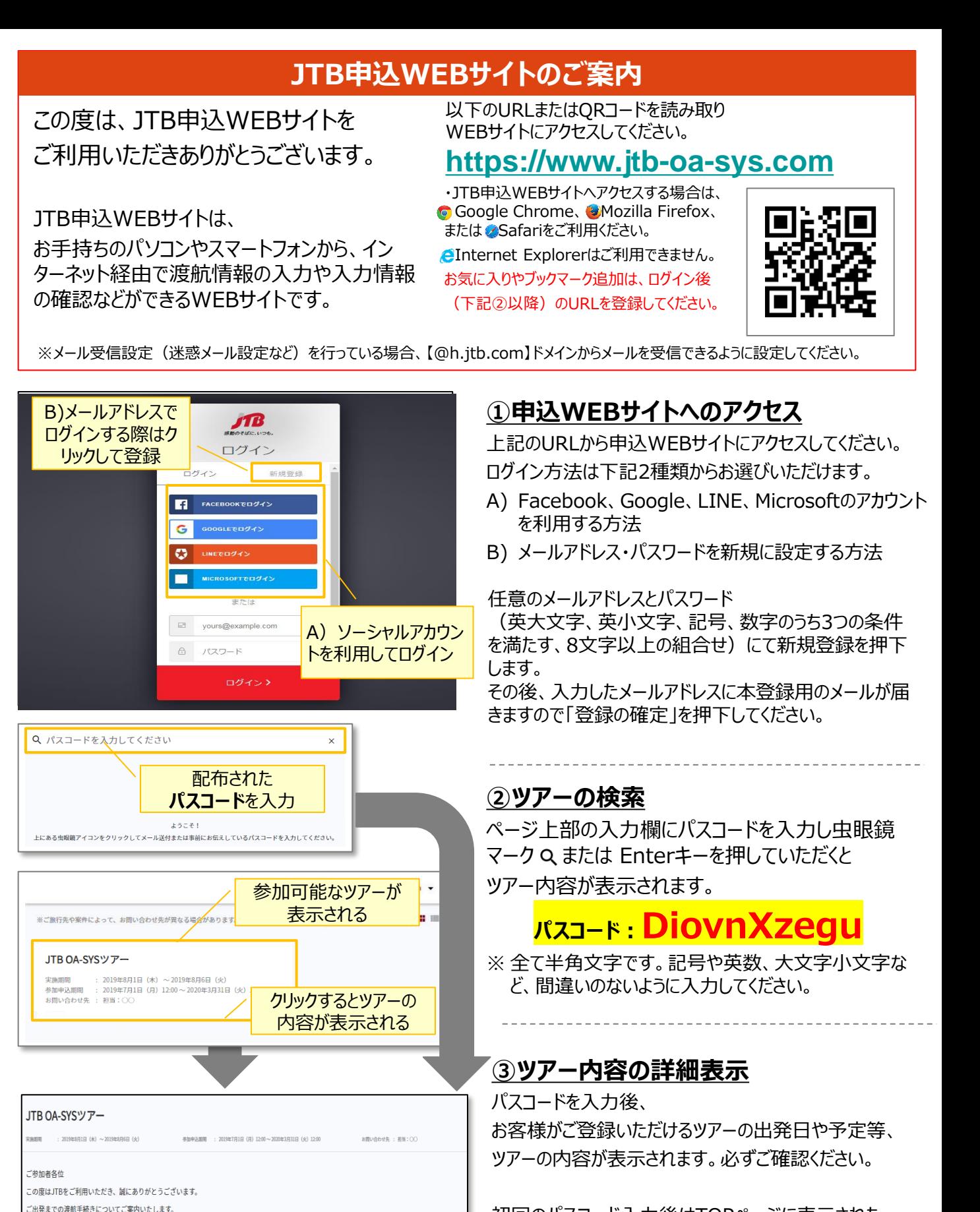

初回のパスコード入力後はTOPページに表示された ツアーを選択するだけでツアー内容が表示されます。

ページ下部の「申込」ボタンをクリックすると、 ツアーに必要なお客様の情報登録画面に移動します。

表示されたツアー内容を 確認後にクリック

記載事項をご確認の上、「申込」ボタンより申込登録にお進みください。

・この旅行にご参加される方は〇〇年〇月〇日までに申込登録をお済ませください。

申込/変更

《重要立二室内》

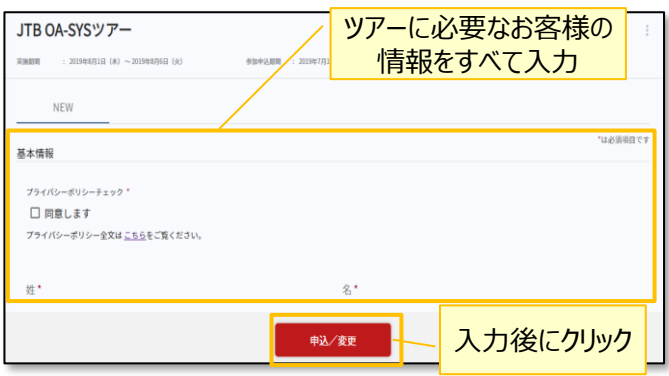

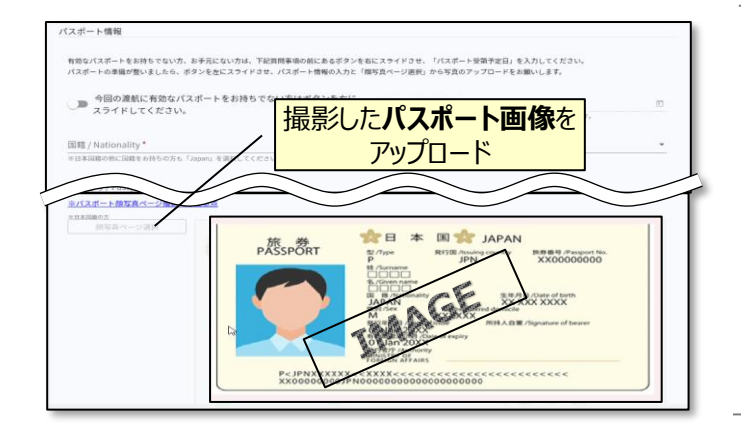

## **④ツアーに必要なお客様の情報登録**

姓名、住所などツアーの手続きに必要な、お客様の情 報を入力します。

必要な情報を登録し、ページ下部の「申込」ボタンをク リックすると、登録が完了します。

※メールアドレスの入力が必須のため、

お持ちでない方は別途取得をお願いします。

登録完了後も、一定期間内は登録内容の変更が可能です。 変更する場合は、変更箇所を修正し、再度「申込」ボタンをク リックしてください。

また、登録後に右上に表示される「同行者登録はこちら」から、 ご家族・ご友人等の同行者を登録することができます。

## **④パスポート情報の登録**

海外への渡航にはパスポート情報の登録が必要です。 パスポートの記載内容を入力後、スマートフォン等で撮 影した顔写真ページ画像をアップロードしてください。

- ※ 顔写真ページを撮影する際には、光の反射や手ブレ、撮影方向 が正しいかなどにご注意ください。
- ※ ファイルサイズは4MBまでしか登録いただけません。
- ※ 以下の拡張子でご登録をお願い致します。 JPEG・PNG・BMP

## **⑤手配依頼項目のお伺い**

ご参加にあたりまして、JTBにてお手配を希望される項目をお尋ねいたします。 「JTB申込WEBサイト」内の「申込・変更・取消」のページより該当の内容をご選択ください。

- ●手配が必要な項目:「希望する」を選択
- ●手配が不要な項目:「希望しない」を選択

※申込締切後、ご希望の項目にてご旅行代金を算出のうえ、お知らせいたします。

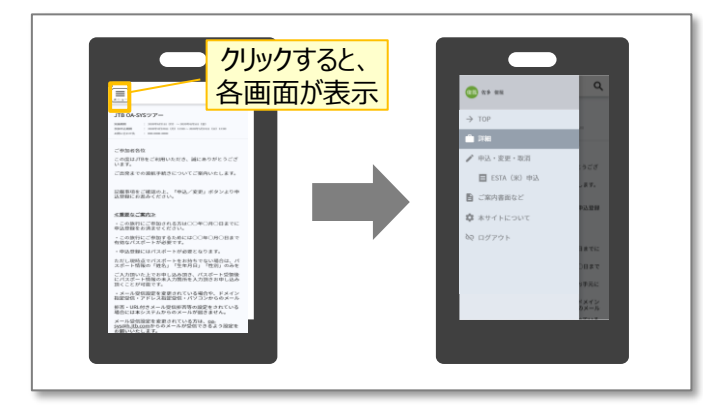

## **その他注意事項**

- ① スマートフォンでお申込される際は各画面が隠れて いるため、 マークを押して表示してください。
- ② 以下の場合に正常に動作しないことがあります。
- ブラウザ $(\boldsymbol{\Xi})$ –クレットモードやプライベートブラウジン グを使用している
- Cookieをブロックする設定になっている
- 各SNSの連携を許可する設定になっていない

【WEB操作に関するお問合せ】 JTB申込Webサイト 操作サポートデスク (注意:日本語以外はご対応することができません) TEL:050-3851-2142 営業日・時間:平日10:00~18:00、休業日:土日祝 【旅行全般に関するお問い合わせ】 株式会社JTB 大分支店 担当:小林/石井/杉内/倉富 TEL:097-534-7151 営業日・時間:平日09:30~17:30 休業日:土日祝